# 电智库APP

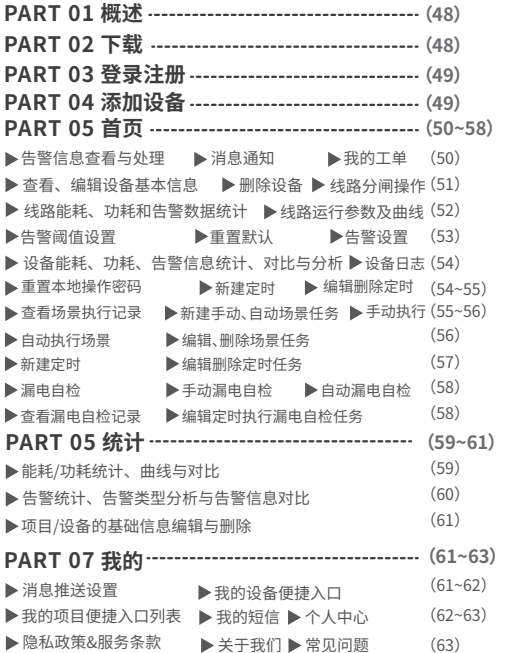

## 01/【概述】

 "电智库"APP是以用电侧实时用电状态"信息化、可视化、可控化"为设计原则,开发的一款 可进行用电监测、运行分析、故障告警、危情处理与运维排障的便携移动平台,搭配智慧空开使 用,与"Deyiiot Web管理平台"互联互通,适用于线路较少的环境,也便于外出运维携带。

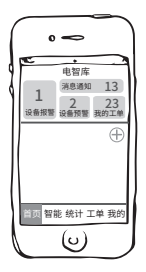

02/下载

 iOS用户请在App Store搜索"电智库"下载;Android用户请在各大应用市场下载或扫描下 方二维码下载:

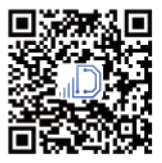

Android

## 03/【登录注册】

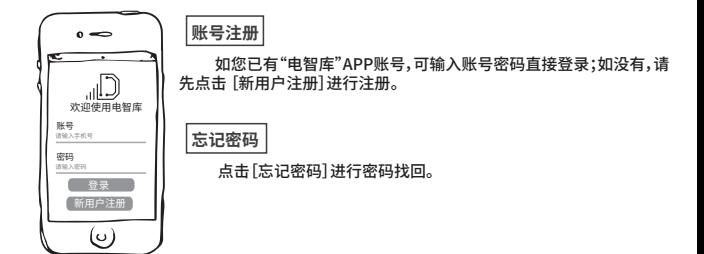

04/【添加设备】

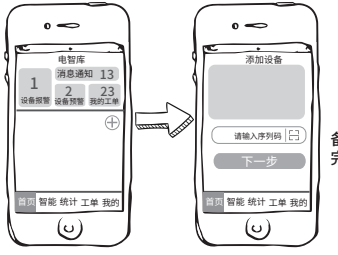

 点击[+],输入设备序列码或扫描设 备条形码,完备设备信息后,点击[确定] 完成设备添加。

 $149$ 

## 05/【首页】

 【首页】是掌握配用电网络运行情况,进行告警信息处理、告警阈值设置、能耗管 理和设备管理的便捷入口。

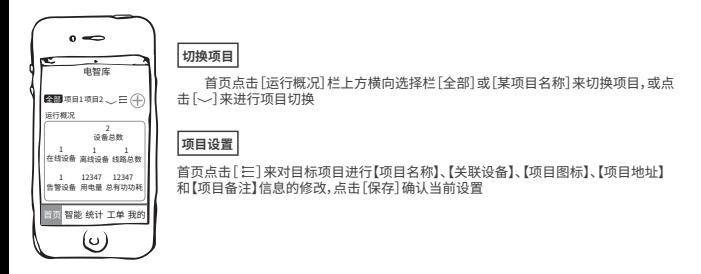

## 【查看处理告警信息】

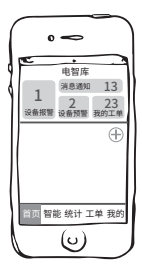

**告警信息查看与处理**

点击[设备报警]和[设备预警]查看告警详情,还可提交运维工单给对设备所在线路负 有维护义务的运维人员

### **消息通知**

点击[我的工单]查看我提交的和提交给我的需要进行运维排障的线路信息

### **我的工单**

点击[消息通知]查看系统接收的所有信息,可进一步查看信息详情并进行便捷操作

## 【运行概况】

 在【 运行概况】版块查看项目基本信息,点击[设备总数]、[在线设备]、[离线设 备]查看项目下关联的相应的设备列表;点击[线路总数]查看设备下关联的线路列 表;点击[告警设备]查看发生过告警的设备列表;点击[用电量]和[总有功耗]查看 能耗和功耗统计信息。

#### 【查看、编辑设备基本信息】

 首页➡运行概况,点击[设备总数],选中任一设备,在[设备详情]页查看或编辑设备概况、设备详 情及托管运维等信息。

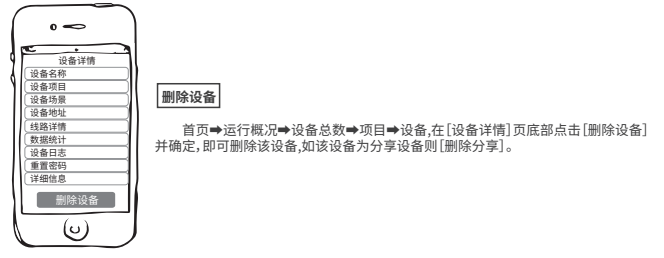

### 【查看设备关联线路运行详情】

 首页➡运行概况➡设备总数,点击项目下任意设备进入设备详情,在[设备详情]页点击 [线路详情],在[线路详情]页查看线路分合闸状态、实时功率、数据统计和运行参数数据及曲线。

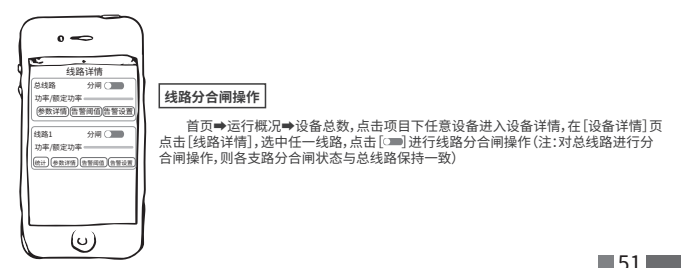

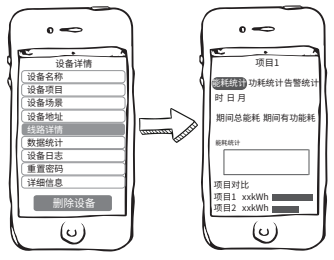

#### **线路能耗、功耗和告警数据统计**

 首页➡运行概况➡设备总数,点击项目下任意设 备进入设备详情,在[设备详情]页点击[数据统计]查 看该条线路的能耗、功耗和告警统计信息。

#### **线路运行参数及曲线**

 首页➡运行概况➡设备总数,点击项目下任 意设备进入设备详情,点击[线路详情]选择任意 线路下[参数详情]查看线路各项运行参数;点击 任一参数,查看不同时段的参数曲线,Y轴时间颗 粒可通过放大和缩小手势来调节。

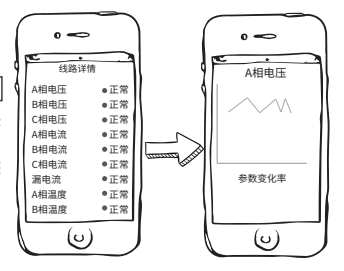

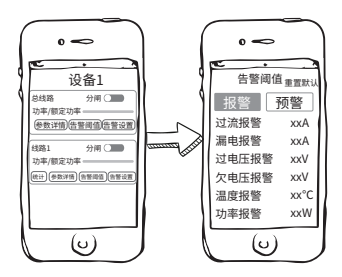

#### **告警阈值设置**

 首页➡运行概况➡设备总数,点击项目下任意设备 进入设备详情,在[设备详情]页点击[线路详情],选中 任一线路,点击[告警阈值设置],即可查看和根据实际 用电负载情况编辑线路的预警和报警阈值。

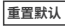

 首页➡运行概况➡设备总数,点击项目下任意设备 进入设备详情,在[设备详情]页点击[线路详情],选中 任一线路,点击[告警阈值设置],点击[重置默认]将告 警阈值重置为默认设置。

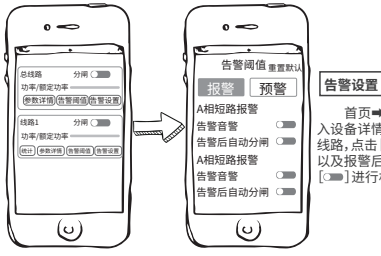

 首页➡运行概况➡设备总数,点击项目下任意设备进 入设备详情,在[设备详情]页点击[线路详情],选中任一 线路,点击[告警设置],查看线路的告警警报声开启情况 以及报警后设备自动执行分闸断电保护的情况;点击 [ ]讲行相应项编辑。

 $\blacksquare$ 53

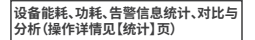

 首页➡运行概况➡设备总数,点击项目下任 意设备进入设备详情,,在[设备详情]页点击[数 据统计],查看设备的能耗、功耗和告警信息的统 计、对比与分析。

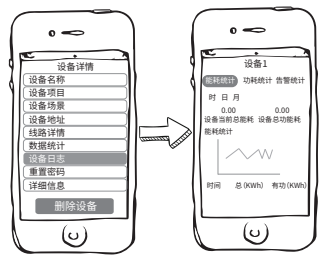

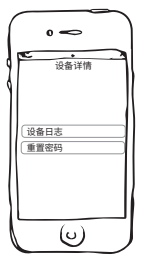

**设备日志**

 首页➡运行概况➡设备总数,点击项目下任意设备进入设备详情,在[设备详情] 页点击[设备日志],查看各时间操作人对设备进行的各类操作。

#### **重置设备本地操作密码**

 首页➡运行概况➡设备总数,点击项目下任意设备进入设备详情,在[设备详情] 页点击[重置密码],即可对设备本地管理密码进行更改,在设备本地,需输入密码方 可进行操作。

定时

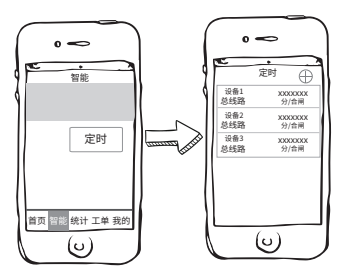

#### **新建定时**

 智能➡定时,在[定时任务]页任务列表查看定时 任务;点击页面右上角[+],填写定时任务名称、重复 方式、时间和操作类型后,点击页面下方[保存]即可 完成定时任务添加。

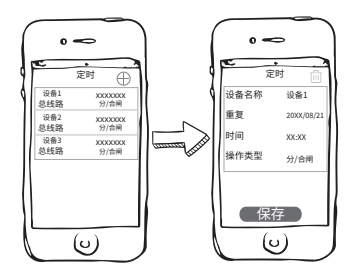

#### **编辑、删除定时任务**

 智能➡定时,在[定时任务]页任务列表中,选中 任一定时任务后,在[定时]页即可对当前场景信息进 行编辑;点击页面右上角[ m]并确定,即可删除当前 定时。

 $\blacksquare$ 55 $\blacksquare$ 

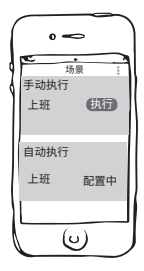

**查看场景执行记录**

在场景页,点击右上角[ ]里[执行记录],查看场景执行记录。

**新建手动、自动场景任务**

点击右上角[ ]里[新增场景], 选择执行方式后填写场景名称和描述, 在"操作 类型"项选择需要进行的分合闸操作,并在"执行设备"项点击[+]或[添加设备]来 添加需要执行场景任务的设备,点击[确认提交]来确认当前设置,最后点击[智能场 景]页下方[保存]来完成场景添加(注意,如在新建场景任务时,执行方式为"自动执 行",那么在[智能场景]页"重复"项中,需选择场景循环执行方式,点击保存,则在设 置的时间点,系统会自动执行该场景任务)。

**手动执行场景**

 在[场景]页手动执行任务栏,点击任一目标任务右侧[执行]来执行当前 任务操作。

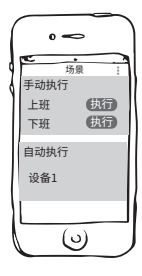

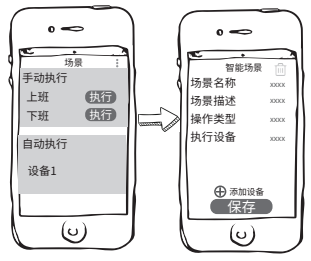

#### **自动执行场景**

 点击[自动执行]版块,配置自动执行场景信息后, 保存后生效。

#### **编辑、删除场景任务**

 在[场景]页手动执行任务栏或自动执行任务栏, 选中任一目标任务后,在[智能场景]页对当前场景信 息进行编辑;点击页面右上角[ ]并确定,即可删除当 前场景。

定时

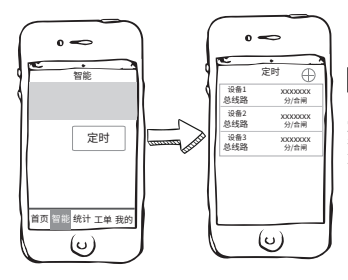

### **新建定时**

 智能➡定时,在[定时任务]页任务列表查看 定时任务;点击页面右上角[+],填写定时任务 名称、重复方式、时间和操作类型后,点击页面下 方[保存]即可完成定时任务添加。

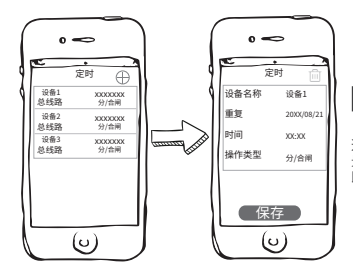

#### **编辑、删除定时任务**

 智能➡定时,在[定时任务]页任务列表中, 选中任一定时任务后,在[定时]页即可对当前场 景信息进行编辑;点击页面右上角[ [ ]并确定, 即可删除当前定时。

## 漏电自检

 在[漏电自检]项,可通过手动漏电自检和自动漏电自检两种方式来确认智慧空 开漏电保护功能是否正常,如正常,执行漏电自检后,该条线路将立刻断电并在一秒 后自动复电。(请在适当的时间进行漏电自检)

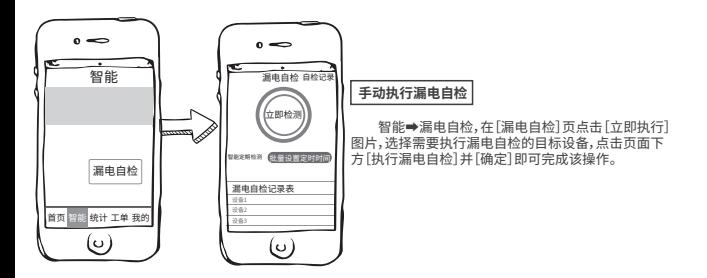

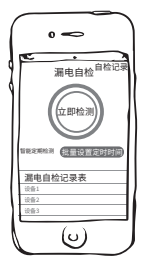

**定时执行漏电自检**

 智能➡漏电自检,在[漏电自检]页点击[批量设置定时时间],选择需要 定时执行漏电自检的时间及目标设备,点击页面下方[保存]并确定即可完 成定时漏电自检的任务创建。

#### **查看自检记录**

 智能➡漏电自检,在[漏电自检]页点击右上角[自检记录],即可查看自检 任务执行情况。

#### **编辑定时执行漏电自检任务**

 在[漏电自检]页定时执行漏电自检任务表中,选中任一定时任务后,在[设备 定时]页即可对当前定时执行漏电自检任务进行编辑。(如想取消漏电自检定时,请 将定时时间调整为00时00分)

## 07/【统计】 能耗/功耗统计、曲线与对比

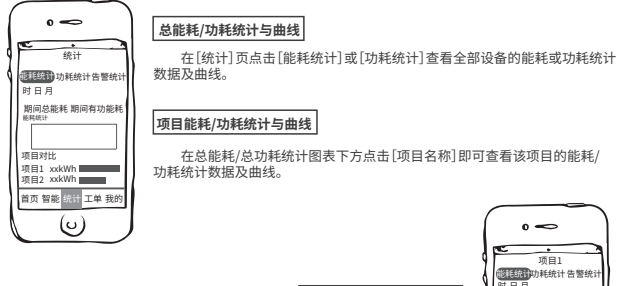

**设备能耗/功耗统计与曲线**

 统计➡项目对比下任意项目➡设备对比下任意设备,即可查看该设备 所在总线路的能耗或功耗统计数据及曲线。

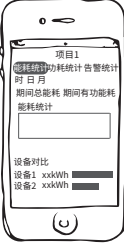

 $59 -$ 

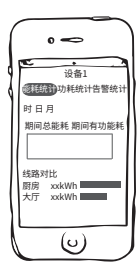

#### **线路能耗/平均功率因数对比与曲线**

 统计➡项目对比下任意项目➡设备对比下任意设备,即可查看该设备所 在总线路的能耗/功耗统计数据及曲线。

## 告警统计、告警类型分析与告警信息对比

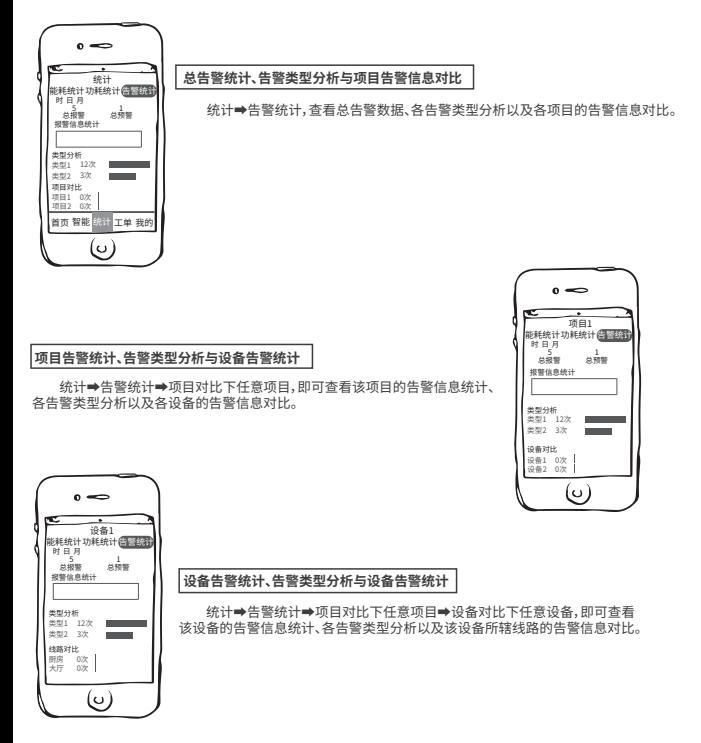

 $\blacksquare$ 60 $\blacksquare$ 

## 项目/设备的基础信息编辑与删除

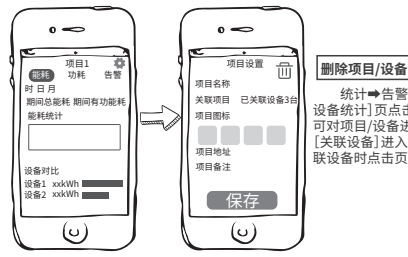

 统计➡告警统计➡项目对比下任意项目,在[ 项目/ 设备统计]页点击右上角[ 卷]进入[项目/设备设置],即 可对项目/设备进行基础信息编辑;在[项目设置]页点击 [关联设备]进入设备详情页可删除设备,在项目内无关 联设备时点击页面右上角[ ],即可删除该项目。

## 08/【我的】

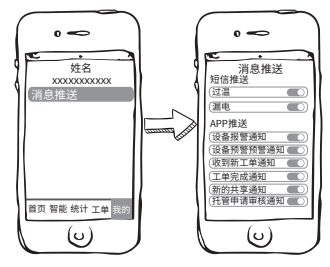

#### **消息推送设置**

点击[消息推送],通过[ ] )来对各系统消息和告 警短信进行接收设置,打开即为同意接收,关闭即为拒 绝接受,关闭后,系统将不再进行相应消息的推送。

 $61$ 

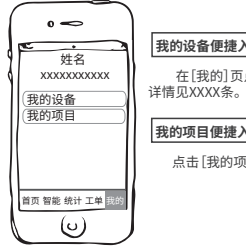

#### **我的设备便捷入口**

在[我的]页点击[我的设备],即可对直接各设备进行各项管理,相应操作

#### **我的项目便捷入口**

点击[我的项目],即可对直接项目进行各项管理,相应操作详情见XXXX条。

## **我的短信**

 为全面保障告警信息到达率,德义物联提供短信告警增值服务,如有需要, 请联系我们 !

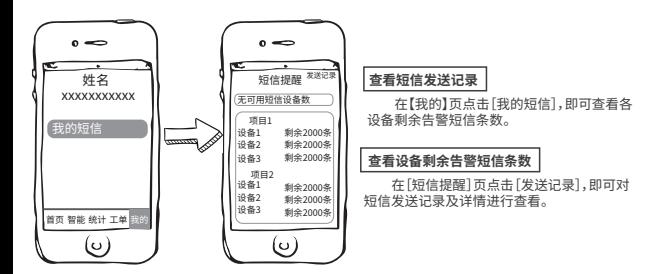

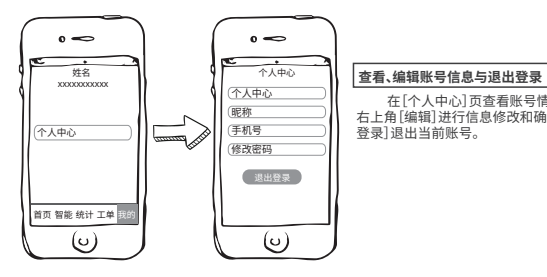

 在[个人中心]页查看账号情况,点击页面 右上角[编辑]进行信息修改和确定;点击[退出 登录]退出当前账号。

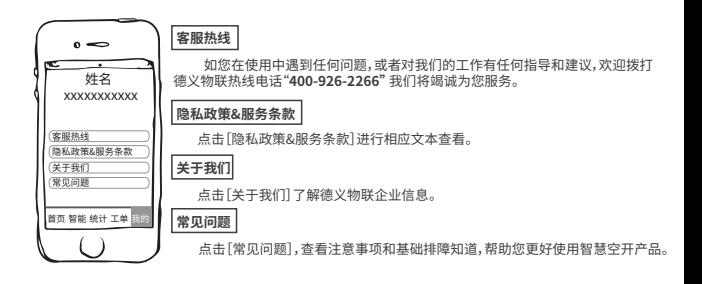